## **Erişim Noktası Ayarları**

Değerli Müşterimiz,

Cihazınızı erişim noktası cihazı olarak kullanabilmek için aşağıdaki adımları takip etmeniz gerekmektedir.

### **Statik IP Tanımlama**

AirTies Kablosuz Erişim Noktası (Access Point) olarak kullanacağınız cihazı bilgisayarınıza bağlayarak ayarlarını yapabilirsiniz.

Bunun için, bilgisayarınızın ağ adaptörüne AirTies Cihazın varsayılan IP adresi olan 192.168.2.254 adresi ile aynı network bloğundan bir IP adresini statik olarak girmeniz gerekmektedir (Ör: 192.168.2.50). İşletim sisteminize göre aşağıdaki yönergeleri izleyerek bu işlemi yapabilirsiniz.

Öncelikle modem ve bilgisayarınız arasına lütfen bir **Ethernet (LAN)** kablosu takınız.

1. Başlat menüsünden **Denetim Masası**'na giriniz.

2. Denetim Masasından **XP ise Ağ Bağlantıları / Vista veya Windows 7 ise Ağ ve Paylaşım Merkezine** giriniz.

3. **XP'de Ağ Bağlantıları altında / Vista'da Ağ Bağlantılarını Yönet menüsünde / Windows 7'de Bağdaştırıcı ayarlarını değiştir menüsünden** AirTies cihazınıza bağlanacağınız ağ adaptörünün (Yerel Ağ Bağlantısı) üzerine sağ tıklayıp özelliklerine giriniz.

4. Ağ bağlantısı özelliklerinde **XP ise Internet iletişim kuralları(TCP/IP) / Vista Ve Windows 7 için ise Internet Protokolü sürüm 4(TCP/IPv4)** seçeneğine çift tıklayınız.

5. Açılan **Internet iletişim kuralları(TCP/IP) veya Internet Protokolü sürüm 4(TCP/IPv4)** penceresinde Aşağıdaki IP adresini kullan seçeneğini işaretleyiniz ve aşağısında açılan IP adresi alanına **192.168.2.50** IP adresi giriniz.

6. IP adresi alanı altındaki Alt ağ Maskesi alanına geldiğinizde, burada **255.255.255.0** adresi otomatik olarak gelecektir. Bu alanı değiştirmenize gerek yoktur.

7. Pencerenin sağ altındaki **Tamam** tuşuna basarak işlemi tamamlayınız.

8. Bu işlemeleri tamamladıktan sonra, internet tarayıcınızı (Internet Explorer, Firefox vb.) açarak **[http://192.168.2.254](http://192.168.2.254/)** adresinden cihazınızın gelişmiş ayarlarına erişebilirsiniz.

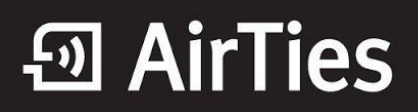

9. Cihazınızın web ara yüzünün "**GİRİŞ**" ekranı gelecektir. Bu ekranda giriş için şifre isteyen bir iletişim kutusu göreceksiniz. Cihazınızın varsayılan olarak giriş şifresi yoktur. "**Şifre**" alanını boş bırakıp "**Tamam**" tuşuna basarak giriş yapabilirsiniz.

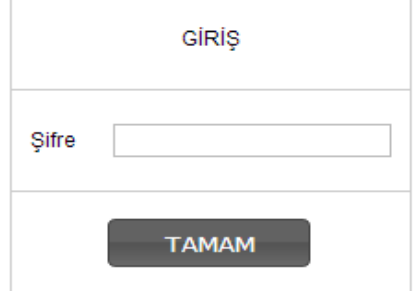

10. Cihazın Web ara yüzünde "**KABLOSUZ**" ana menüsünün altında "**Kablosuz Ağ Ayarları**" menüsüne girerek, ekrana gelen "**Kablosuz Ağ Ayarları**" sayfasında "**Çalışma Modu**" seçeneğini "**Erişim Noktası**" olarak seçiniz.

"**Kablosuz Ağ Adı**" bölümüne kablosuz ağınız için bir isim oluşturabilirsiniz.

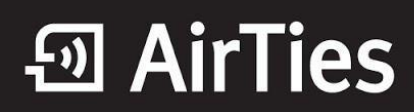

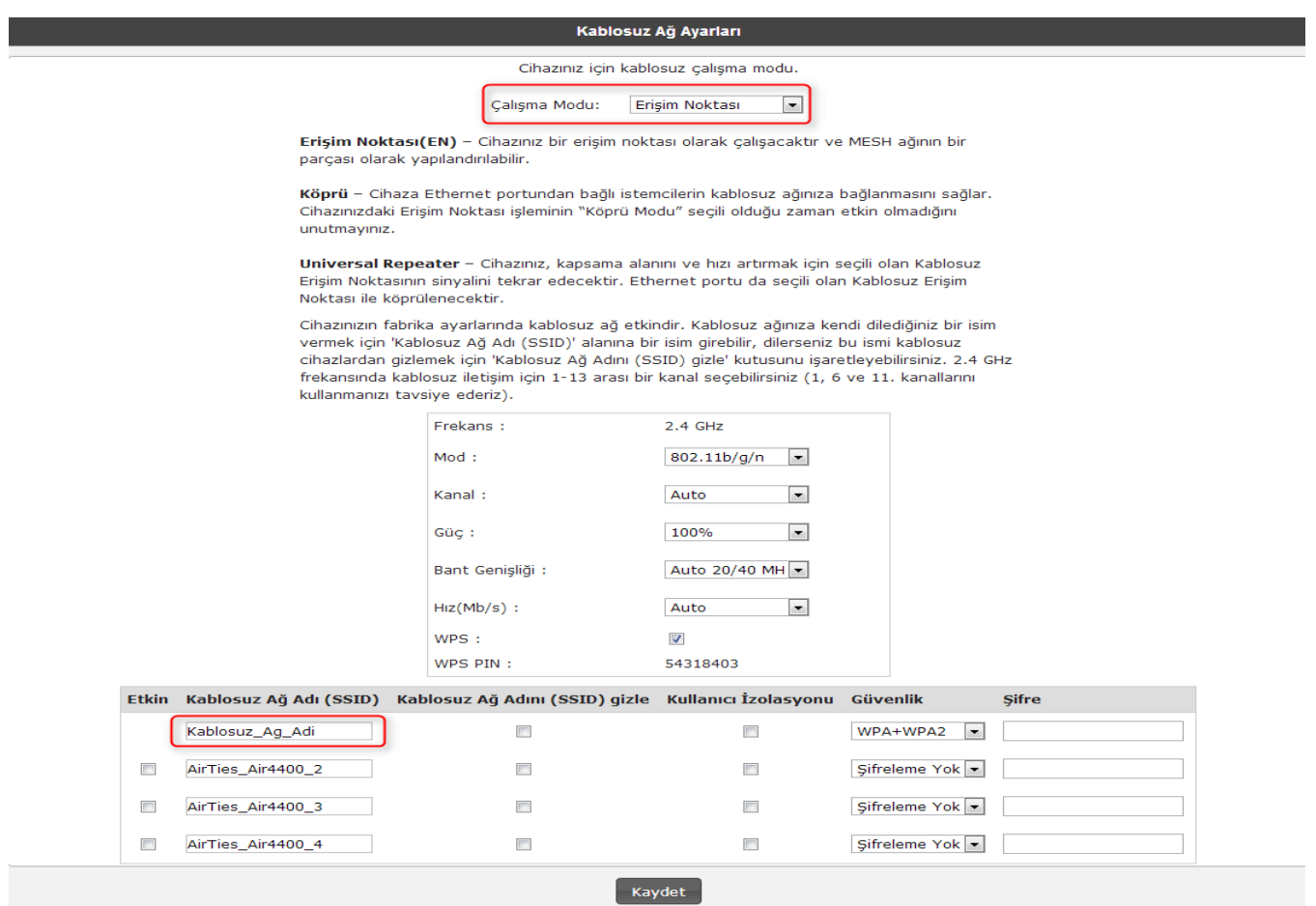

Cihazınızda, ağınızda kullandığınız konfigurasyona bağlı olarak **WEP** veya **WPA/WPA2** şifreleme türlerini kullanabilirsiniz.

#### **WPA Şifreleme:**

**Güvenlik** seçeneğinden **WPA/WPA2**'yi seçiniz. "**Şifre**" alanına Türkçe karakter (ç,ö,ü,ı,ğ,ş) ve boşluk **kullanmadan**  en az 8 en çok 63 karakterden oluşan, kolayca tahmin edilemeyecek ve unutmayacağınız şekilde bir parola girip **Kaydet** butonuna basınız.

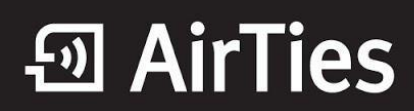

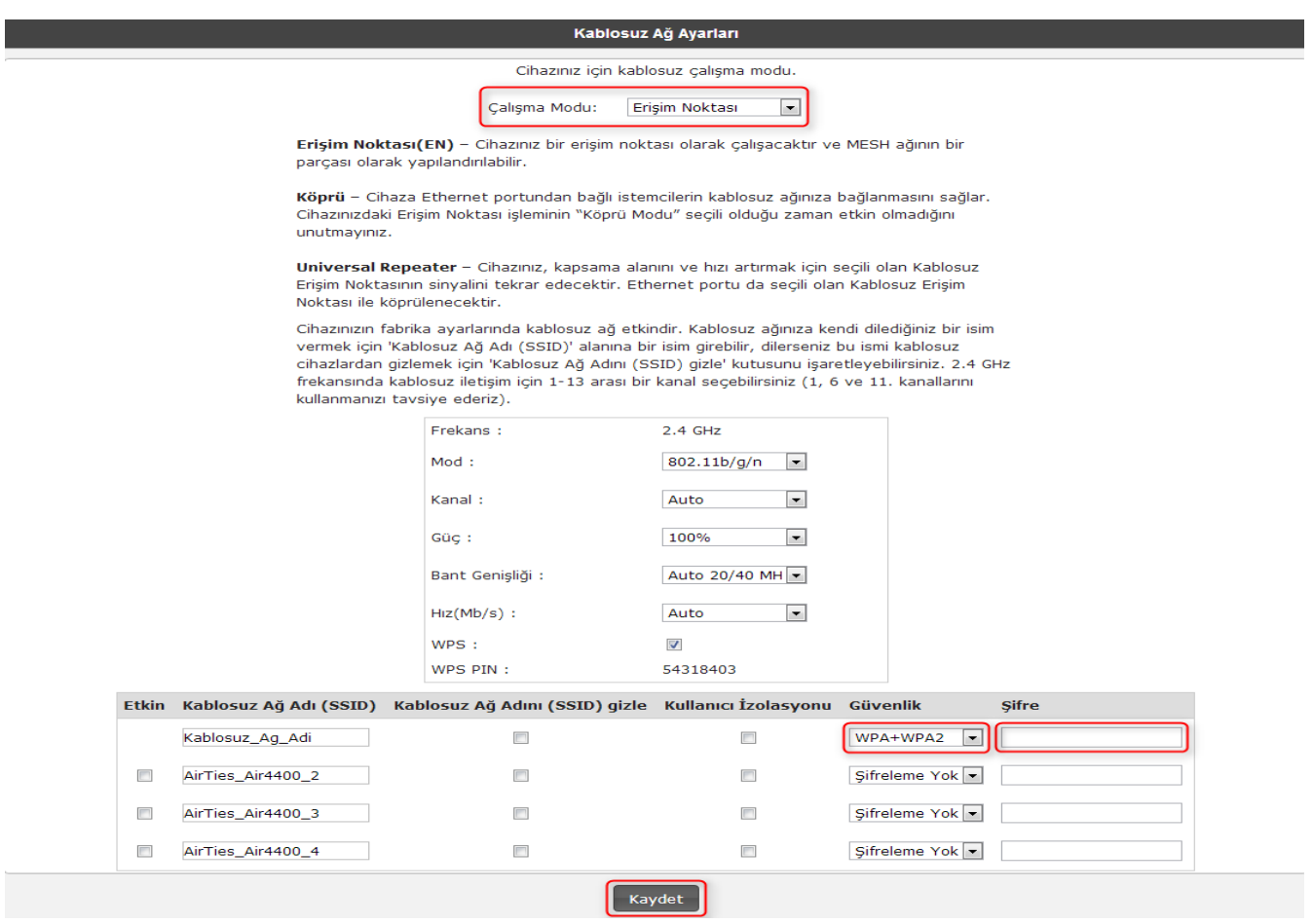

#### **WEP Şifreleme:**

**Uyarı:** Cihazınızda WEP şifreleme uygulamak için Mod bölümünde "**802.11 b/g**" seçeneğini işaretlemeli ve "**WPS**" kutucuğundaki işareti kaldırmalısınız.

# **AirTies**

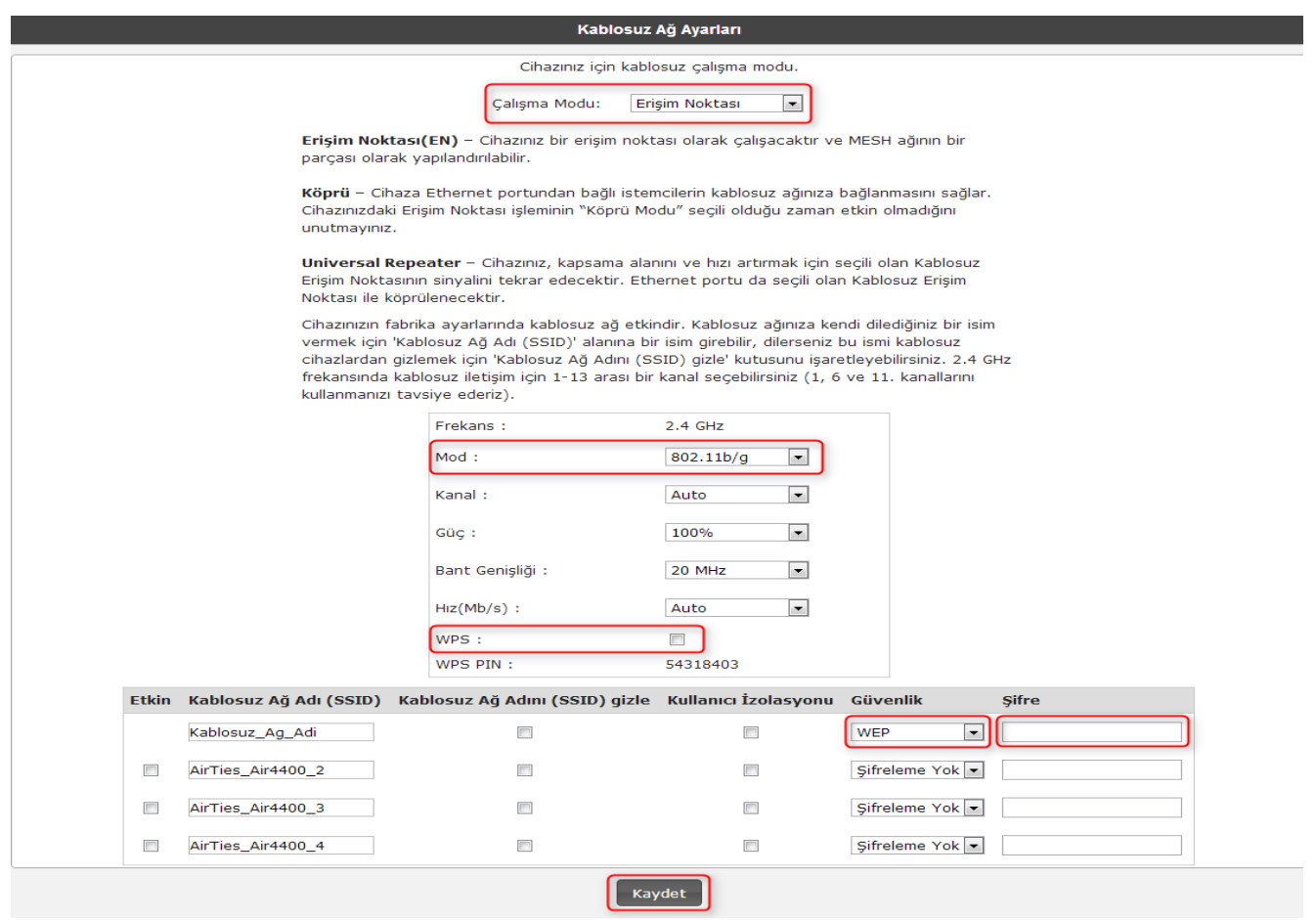

- 64 bit seçeneğinde şifreleme **10 karakter** olmalıdır.
- 0-9 arasında rakam veya a,b,c,d,e,f karakterleri kullanabilirsiniz.

**Uyarı:** Cihazınız varsayılan olarak "**DHCP Client**" olarak adlandırılan istemci modunda gelecektir. Yukarıdaki ayarlar yapıldıktan sonra ağınızdan gelen kabloyu cihazınıza takmanız yeterlidir. İsteğe bağlı olarak ana modem IP adresi farklı aralıkta ise (1'li blokta olması gibi) ya da cihazınızın IP adresini kendiniz belirlemek isterseniz, Web arayüzünde "**LAN**" ana menüsü altında "**IP ve DHCP Ayarları**" Menüsünde "**Düzenle**" bölümüne girerek IP'sini değiştirebilirsiniz. **DHCP Tipi** olarak **Kapalı**'yı işaretleyerek IP adresini giriniz. Unutmayın IP Adresini değiştirdiğinizde artık bu cihazı ayarlamış olduğunuz IP Adresi ile bağlanabileceksiniz.

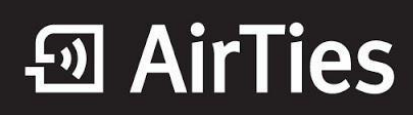

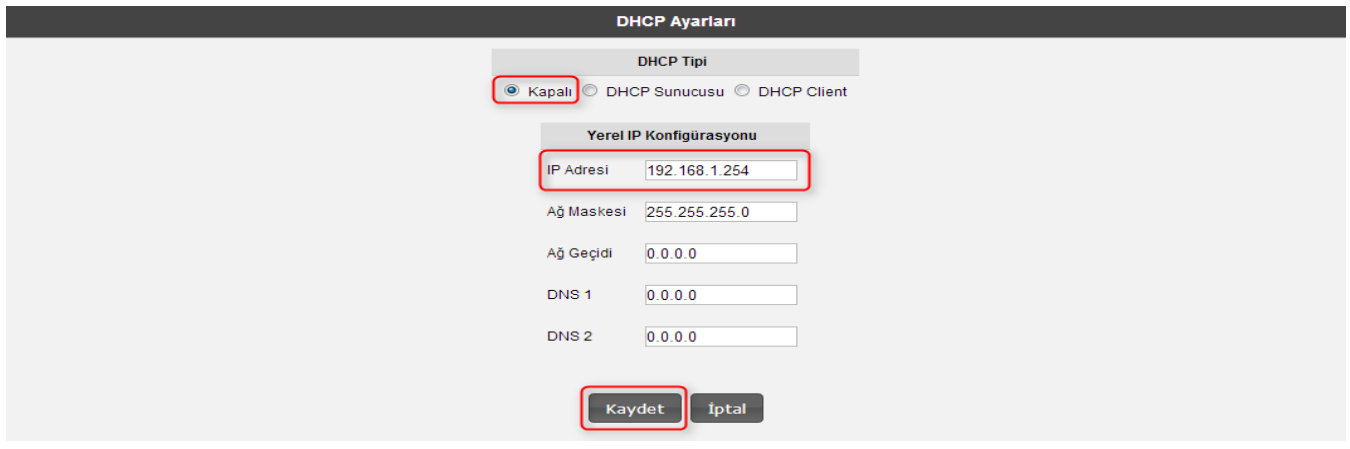

Ayarları uyguladıktan sonra ağınızdan gelen kabloyu Ethernet portunuza takıp bağlantınızı gerçekleştirebilirsiniz.

AirTies ürünlerini tercih ettiğiniz için teşekkür ederiz.

Saygılarımızla.